# **User Manual**

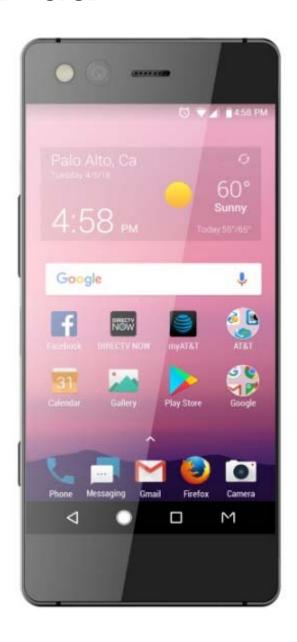

# ZTE JAXON M

## **About This Manual**

Thank you for choosing this ZTE mobile device. In order to keep your device in its best condition, please read this manual and keep it for future reference.

## Copyright

#### **Copyright © 2017 ZTE CORPORATION**

#### All rights reserved.

No part of this publication may be quoted, reproduced, translated or used in any form or by any means, electronic or mechanical, including photocopying and microfilm, without the prior written permission of ZTE Corporation.

#### **Notice**

ZTE Corporation reserves the right to make modifications on print errors or update specifications in this guide without prior notice. This manual has been designed with the utmost care to ensure the accuracy of its content. However, all statements, information and recommendations contained therein do not constitute a warranty of any kind, either expressed or implied. Please refer to *For Your Safety* to be sure to use your phone properly and safely. We offer self-service for our smartphone users. Please visit the ZTE official website (at <a href="www.zteusa.com">www.zteusa.com</a>) for more information on self-service and supported product models. Information on the website takes precedence.

#### **Disclaimer**

ZTE Corporation expressly disclaims any liability for faults and damages caused by unauthorized modifications of the software.

Images and screenshots used in this manual may differ from the actual product. Content in this manual may differ from the actual product or software.

#### **Trademarks**

ZTE and the ZTE logos are trademarks of ZTE Corporation.

Google and Android are trademarks of Google, Inc.

The *Bluetooth*<sup>®</sup> trademark and logos are owned by the Bluetooth SIG, Inc. and any use of such trademarks by ZTE Corporation is under license.

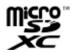

microSDXC Logo is a trademark of SD-3C, LLC.

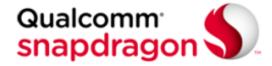

Qualcomm<sup>®</sup> Snapdragon<sup>™</sup> processors are products of Qualcomm Technologies, Inc.

Qualcomm and Snapdragon are trademarks of Qualcomm Incorporated, registered in the United States and other countries. Used with permission

Manufactured under license from Dolby Laboratories. Dolby, Dolby Atmos, and the double-D symbol are trademarks of Dolby Laboratories.

Other trademarks and trade names are the property of their respective owners.

Version No.: R1.0

Edition Time: October 19, 2017

# Contents

| Getting Started                                 | 6  |
|-------------------------------------------------|----|
| Getting to Know Your Phone                      |    |
| Knowing the Keys                                |    |
| Installing the nano-SIM Card and microSDXC Card |    |
| Charging the Battery                            |    |
| Powering On/Off                                 |    |
| Setting Up for the First Time                   |    |
| Locking/Unlocking the Screen and Keys           |    |
| Using the Touch Screen                          |    |
| Getting to Know the Multi-screen                | 15 |
| Monitoring the Phone Status                     | 19 |
| Managing Notifications                          | 20 |
| Getting to Know the Navigation Bar              | 24 |
| Connecting to Networks and Devices              | 25 |
| Connecting to Mobile Networks                   |    |
| Connecting to Wi-Fi                             |    |
| Connecting to Bluetooth Devices                 | 27 |
| Sharing Your Mobile Data Connection             |    |
| Connecting to Virtual Private Networks          |    |
| Phone Calls                                     | 30 |
| Placing Calls                                   |    |
| Answering or Rejecting Calls                    | 31 |
| Checking Voicemail                              |    |

|    | Using Options During a Call  |    |
|----|------------------------------|----|
|    | Managing Multi-party Calls   | 33 |
|    | Adjusting Your Call Settings |    |
| C  | ontacts                      | 36 |
|    | Adding a New Contact         |    |
|    | Searching for a Contact      |    |
|    | Editing Contacts             | 37 |
| G  | mail                         | 38 |
|    | essaging                     |    |
|    | Opening the Messaging Screen |    |
|    | Sending a Message            |    |
|    | Changing Message Settings    |    |
| W  | /eb Browser                  | 41 |
|    | Opening the Browser          |    |
|    | Using Multiple Browser Tabs  |    |
|    | Downloading Files            | 42 |
|    | Changing Browser Settings    | 42 |
| Ca | amera                        | 43 |
|    | Capturing a Photo            |    |
|    | Recording a Video            |    |
| M  | ore Apps and Features        | 47 |
|    | Music                        |    |
|    | Clock                        |    |

| File Manager          | 48 |
|-----------------------|----|
| Recorder              |    |
| Google Apps           | 49 |
| Settings              |    |
| Wireless and Networks |    |
| Device                | 54 |
| Personal              | 59 |
| System                |    |

# **Getting Started**

# **Getting to Know Your Phone**

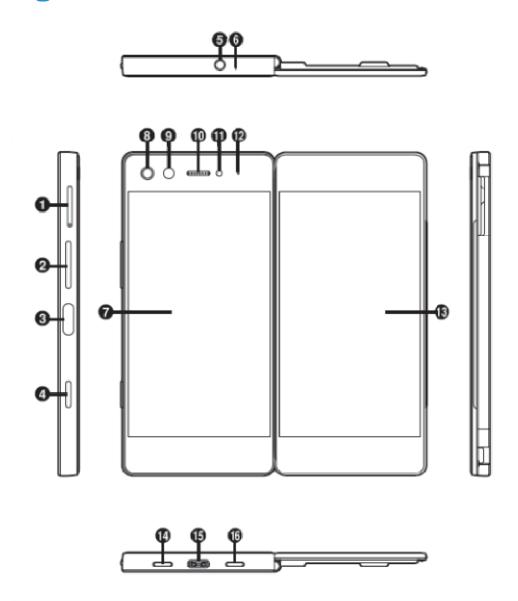

- 1. nano-SIM/microSDXC card slot
- 2. Volume key
- 3. Power key/Fingerprint sensor
- 4. .Quick launch key

- 5. Headset jack
- 6. Auxiliary microphone
- 7. Left screen
- 8. Flash
- 9. Camera
- 10. Earpiece
- 11. Proximity & light sensor
- 12. Indicator light
- 13. Right screen
- 14. Speakerphone
- 15. Charging/micro-USB jack
- 16. Microphone

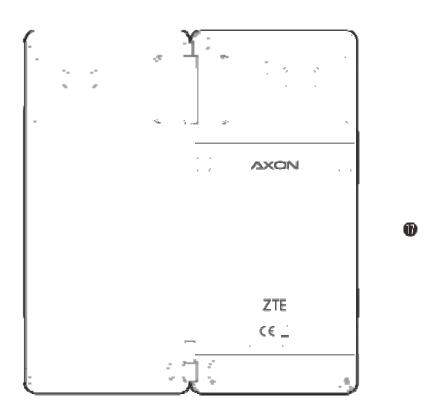

#### 17. Back cover

# **Knowing the Keys**

| Key                          | Function                                                                                       |  |  |
|------------------------------|------------------------------------------------------------------------------------------------|--|--|
| Power key/Fingerprint sensor | <ul> <li>Press and hold to turn airplane mode on or<br/>off, restart, or power off.</li> </ul> |  |  |
|                              | Press to turn off or on the screen display.                                                    |  |  |
|                              | Press to register the fingerprint.                                                             |  |  |
| Volume key                   | Press or hold either end of the key to turn the volume up or down.                             |  |  |
| Quick lunch key              | Press for quick access to TV Mode, or any other selected app.                                  |  |  |

# Installing the nano-SIM Card and microSDXC Card

You do not need to power off your phone before installing or replacing the nano-SIM card or before installing or removing the microSDXC card (optional, not included). You need to unmount the memory card before removing it

## **WARNING!**

To avoid damage to the phone, do not use any other kind of SIM cards, or any non-standard nano-SIM card cut from a SIM card. You can get a standard nano-SIM card from your service provider.

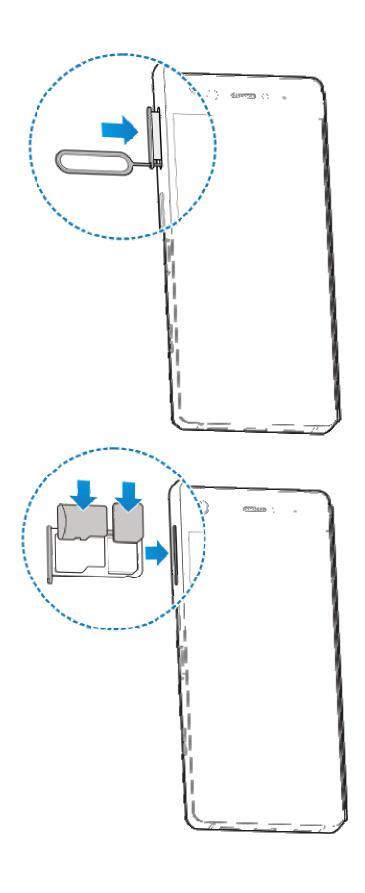

# **Charging the Battery**

Your phone's battery should have enough power for the phone to turn on, find a signal, and make a few calls. You should fully charge the battery as soon as possible.

If the battery is low, there will be a pop-up message on the screen. As you charge your phone, the screen can show you the exact battery level on the Status Bar.

## WARNING!

This device contains a nonremovable battery. Attempting to remove will void your warranty and could cause serious injury. Do not damage, alter, or try to remove the battery.

## **WARNING!**

Use only ZTE-approved chargers and cables. The use of unapproved accessories could damage your phone or cause the battery to explode.

## NOTE:

Use the USB Type-C<sup>™</sup> charger that comes in-box with your phone to charge the battery. It's specially built to support Quick Charge 3.0.

1. Connect the adapter to the charging jack.

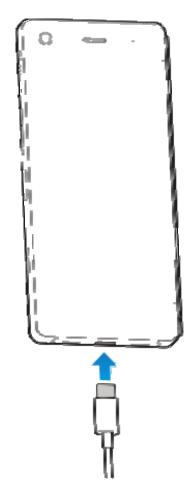

- 2. Connect the charger to a standard AC power outlet. If the phone is on, you'll see a charging icon, such as or , appear on the status bar.
- 3. Disconnect the charger when the battery is fully charged.

## NOTE:

If the battery is extremely low, the phone may not power on even while charging. In this case, charge the phone at least for 20 minutes before trying to power on again. Contact the customer service if you still cannot power on the phone after prolonged charging.

# **Powering On/Off**

- Press and hold the Power key to power on your phone.
- To power off, press and hold the Power key and touch Power off.

## NOTE:

If the phone freezes or takes too long to respond, you can press and hold the **Power key** for about 10 seconds to restart the phone.

# **Setting Up for the First Time**

When you first power on your phone after you purchase it or reset it to factory settings (see <u>Backup and Reset</u>), you need to do some settings before using it.

Touch the language field to select a language. Then touch **LET'S GO** and follow the prompts to set up your Wi-Fi connection, date & time, name, device protection, Google services and other options.

# Locking/Unlocking the Screen and Keys

Your phone allows you to quickly lock the screen and keys (put the phone to sleep mode) when not in use and to turn the screen back on and unlock it when you need it.

#### To lock the screen and keys:

To quickly turn the screen off and lock the keys, press the **Power key**.

## NOTE:

To save battery power, the phone automatically turns off the screen after some time of inactivity. You will still be able to receive messages and calls while the phone screen is off.

#### To unlock the screen and keys:

1. Press the **Power key** to turn the screen on.

Press and hold a blank area of the screen or to wake the phone, or

- Press and hold to launch voice recognition service.
- Press and hold to open the front camera.
- Double-touch a notification to open the related app.

## NOTE:

If you have set a fingerprint, pattern, PIN or password for your phone (see <u>Protecting Your Phone With Screen Locks</u>), you'll need to press your finger against the Fingerprint sensor, draw the pattern, or enter the PIN/password to unlock your screen.

# **Using the Touch Screen**

Your phone's touch screen enables you to control actions through a variety of touch gestures.

Touch

When you want to type using the onscreen keyboard, select items on the screen such as the application and settings icons, or press the onscreen buttons, simply touch them with your finger.

#### Touch and Hold

To open the available options for an item (for example, a message or link in a web page), touch and hold the item.

#### Swipe or Slide

To swipe or slide means to quickly drag your finger vertically or horizontally across the screen.

#### Drag

To drag, press and hold your finger with some pressure before you start to move your finger. While dragging, do not release your finger until you have reached the target position.

#### Pinch

In some apps (such as Maps or web browser), you can zoom in and out by placing two fingers on the screen at once and pinching them together (to zoom out) or spreading them apart (to zoom in).

#### capture

On any screen, you can take a screen capture by placing three fingers on the screen at once and pinching them together.

#### Rotate the screen

For most screens, you can automatically change the screen orientation from portrait to landscape by turning the phone sideways.

# Getting to Know the Multi-screen

Your AXON M offers a variety of different screen modes. To switch mode, flip open your device and touch M.

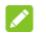

#### NOTE:

The device's multi-screen functionality is dependent on magnetic flux level. It will be disabled in environments with high temperatures or high iron content.

## Mirror mode

To use Mirror Mode, touch Ala. In this mode, the left and right screens show the same view.

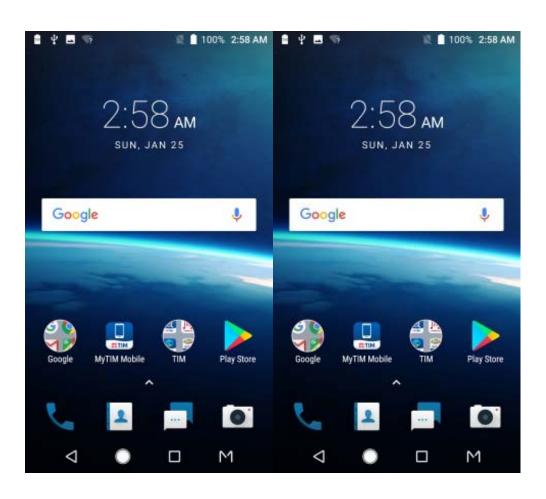

## **Extend mode**

To use Extend Mode, touch . In this mode, the left and right screens show a single extended view.

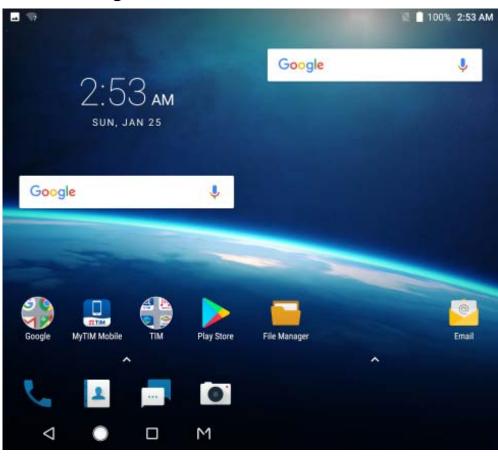

## **Dual mode**

To use Dual Mode, touch AB. In this mode, the left and right screens show different views. You can have a different app open on each screen.

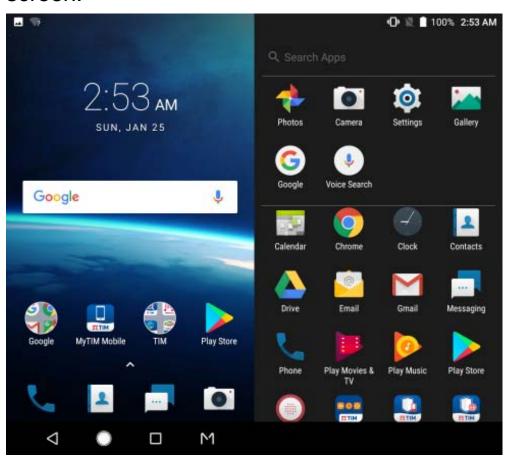

## Single mode

To use Single Mode, touch A. In this mode, only the left screen shows the current view; the right screen is blank.

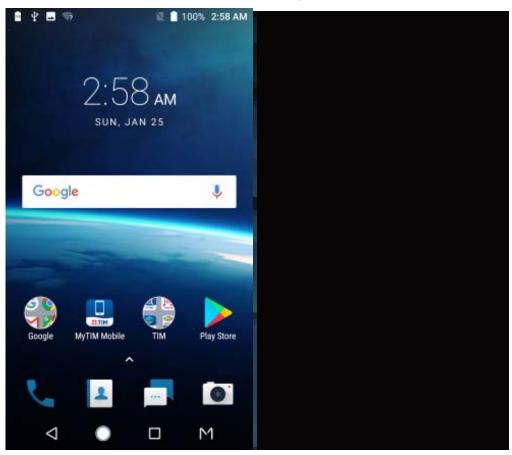

#### **Extended Home Screen Panels**

Your home screen is extendable, providing more space for shortcuts, widgets, and more. Simply swipe left or right on the home screen to see the extended panels. You can add or remove home screen panels, or adjust their order.

#### To add a new home screen panel:

1. From the home screen > \(\Lambda\), or touch and hold an empty area of the home screen and select **WIDGETS**.

2. Touch and hold an application icon or a widget and drag it to the right edge of the screen to create a new home screen panel and put the icon or widget on it.

#### **Choosing Your Wallpaper**

You can set the wallpaper for the home screen and lock screen.

- 2. Touch Live Wallpapers, Photos, Gallery or Wallpapers.
- 3. Select a built-in static wallpaper, live wallpaper, or a picture and use it as the wallpaper.

## NOTE:

Other way to set the home screen wallpaper and the lock screen wallpaper:

Touch and hold a blank area of the screen and select the **WALLPAPERS** tab. Then select a built-in image, a live wallpaper, or an image from your gallery.

# **Monitoring the Phone Status**

The status bar at the top of the home screen provides phone and service status icons on the right side. Below are some of the icons you may see.

| 4G         | LTE connected      |   | No signal                  |
|------------|--------------------|---|----------------------------|
| <b>4</b> G | 3G/HSPA+ connected | 4 | Signal strength            |
| 13         | Silent mode        |   | No nano-SIM card installed |

| ıl 🛮 lı  | Vibration mode      | Ţ    | Airplane mode                    |
|----------|---------------------|------|----------------------------------|
| 0        | Do not disturb mode | *    | Bluetooth <sup>®</sup> on        |
|          | Battery low         |      | Connected to a Wi-Fi network     |
|          | Battery full        |      | Wi-Fi in use                     |
| <u> </u> | Battery charging    | 6    | Speakerphone on                  |
| 0        | Alarm set           | 9/5  | Phone microphone off             |
| 9        | Location on         | 2    | NFC on                           |
| (i)      | Mobile hotspot on   | (ic. | Video call transferring to Wi-Fi |

# **Managing Notifications**

## **Notification Icons**

The status bar at the top of the home screen provides notification icons on the left side. Below are some of the icons you may see.

| ₽          | New message(s)                     |          | Upcoming event             |
|------------|------------------------------------|----------|----------------------------|
| <u>Σ</u> / | New message(s) from the Gmail™ app | 9:       | New Wi-Fi network detected |
| ×C         | Missed call                        | <u></u>  | Downloading data           |
| _          | Call in progress                   | <u>↑</u> | Sending data               |

| <u> </u> | Call on hold         | Ŷ        | USB connected              |
|----------|----------------------|----------|----------------------------|
| <b>⑤</b> | Song playing         | <b>*</b> | USB tethering on           |
| <u> </u> | Video call via Wi-Fi | ો        | Video call via mobile data |
| 00       | New voicemail(s)     | Ĭ        | Video call on hold         |

## **Open/Close the Notification Panel**

Notifications report the arrival of new messages, calendar events, and alarms, as well as ongoing events, such as when you are playing music. You can open the notification panel to view the details of notifications.

- To open the notification panel, swipe your finger down from the top of the screen.
- To close the notification panel, swipe your finger up on the screen or touch the **Back** key.

## Respond to or Remove a Notification

In the notification panel, you can respond to a notification or remove the notifications. The notification panel also supports expandable notifications that let you perform additional actions right from the notification itself.

- To respond to a notification, just touch it.
- Slide down with one finger to expand certain notifications.
   You can also swipe two fingers vertically to open the quick settings panel.
- To remove a notification, swipe it left or right.

- To remove all notifications, touch CLEAR ALL below all the notifications.
- To manage notifications you have received, touch and hold a
  notification to identify the application that created it. You can
  then touch **Show notifications silently > DONE** to silence
  future notifications from this app, or touch **MORE SETTINGS**to configure other notification options for this app.

## NOTE:

If you block notifications for an app, you may miss its important alerts and updates. The notifications of some apps cannot be blocked.

## **Use Quick Settings**

The Quick Settings make it convenient to view or change the most common settings for your phone.

Open the notification panel and drag the panel downwards to find the following Quick Settings on the screen.

- Bluetooth: Touch to turn on or off Bluetooth. Touch and hold to open the Bluetooth menu in Settings.
- Wi-Fi: Touch to turn on or off Wi-Fi. Touch and hold to open the Wi-Fi menu in Settings.
- SIM:
- **Location**: Touch to turn on or off Location. Touch and hold to open the Location menu in Settings..
- Airplane mode: Touch to turn on or off airplane mode.
- Flashlight: Touch to turn on or off the flash.
- Night Mode: Touch to turn on or off the night mode.

- Data Saver: Touch to turn Data saver mode on or off. Press and hold to open the Data usage menu.
- Battery Saver: Touch to turn Battery saver mode on or off.
   Press and hold to open the Battery saver menu.
- NFC: Touch to turn on or off the NFC mode.
- **Do not disturb / Alarms only:** Touch to turn on Do not disturb mode and select an option. Touch again to turn off Do not disturb mode.
- Auto-rotate: Touch to turn on or off the auto-rotate screen feature.
- Hotspot: Touch to turn on or off the Wi-Fi hotspot feature.
   Touch and hold to open the Tethering & portable hotspot menu in Settings.

## NOTE:

In the Quick Settings screen, touch at the top to get to the **Settings** menu; touch to add or remove control switch.

# **Getting to Know the Navigation Bar**

Home key

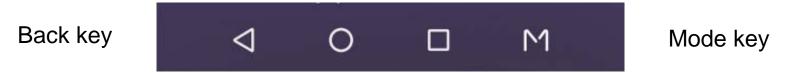

## Recent apps key

| Key             | Function                                                                                                    |
|-----------------|----------------------------------------------------------------------------------------------------|
| Back key        | Touch to go to the previous screen.                                                                         |
| Home key        | Touch to return to the home screen from any application or screen. Touch and hold to access the Google app. |
| Recent apps key | Touch to see recently used applications.  Double-tap to switch to the most recent application.              |
| Mode key        | Touch to select multi-screen modes.                                                                         |

# Connecting to Networks and Devices

# **Connecting to Mobile Networks**

#### **Control Mobile Data Use**

#### To enable or disable data access:

- 1. From the home screen > \(^{\text{N}} > \text{Settings} > \text{Data usage}.\)
- 2. Touch Cellular data switch to enable or disable mobile data use.

#### To get data services when roaming:

- 1. Touch : > Cellular networks > International Data Roaming.
- 2. Touch the **Mobile Data** switch if it is turned off.

# NOTE:

Data roaming may incur significant roaming charges.

#### **Set Access Point Names**

To connect to the Internet you can use the default Access Point Names (APN). And if you want to add a new APN, please contact the service provider to get the necessary information.

- 1. From the home screen > \(^{\text{N}} > \text{Settings} > \text{Data usage} > \(^{\text{Settings}} > \text{Cellular networks} > \text{Access Point Names}.
- 2. Touch ①.
- 3. Touch each item to enter the information you get from your

service provider.

4. Touch > Save to complete.

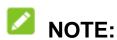

To set the APN to default settings, touch > Reset to default.

# **Connecting to Wi-Fi**

Wi-Fi is a wireless networking technology that can provide Internet access at distances of up to 300 feet, depending on the Wi-Fi router and your surroundings.

# Turn Wi-Fi On and Connect to a Wi-Fi Network

- 1. From the home screen > \(^{\text{N}} > \text{Settings} > \text{Wi-Fi}.
- 2. Slide the Wi-Fi switch to the On position to turn on Wi-Fi.
- Touch a network name to connect to it.
- 4. If the network is secured, enter the password and touch **CONNECT**.

# NOTE:

Your phone automatically connects to previously used Wi-Fi networks when they are in range.

#### Add a Wi-Fi Network

You can add a Wi-Fi network if the network does not broadcast its name (SSID), or add a Wi-Fi network when you are out of range.

To connect to a secured network, you first need to get the

security details from the network's administrator.

- 1. From the home screen > \(^{\text{N}} > \text{Settings} > \text{Wi-Fi}.\)
- 2. Slide the **Wi-Fi** switch to the **On** position.
- 3. Touch Add network.
- 4. Enter the network SSID (name). If necessary, enter security or other network configuration details.
- 5. Touch SAVE.

# **Connecting to Bluetooth Devices**

Bluetooth is a short-range wireless communication technology. Phones or other devices with Bluetooth capabilities can exchange information wirelessly within a distance of about 30 feet. The Bluetooth devices must be paired before the communication is performed.

- 1. From the home screen  $> \land >$  Settings > Bluetooth.
- 2. Slide the **Bluetooth** switch to the **On** or **Off** position.

When Bluetooth is on, the 🕴 icon appears in the status bar.

# **Sharing Your Mobile Data Connection**

You can share your phone's data capabilities through tethering.

## **Share Your Mobile Data Connection via USB**

You can access the Internet on your computer via the USB tethering feature of your phone. The feature needs data connection on a mobile network and may result in data charges.

#### NOTE:

You cannot transfer files between your phone and your computer via USB while the phone is USB tethered.

- 1. Connect your phone to your computer with a USB cable.
- From the home screen > Settings > More > Tethering
   portable hotspot.
- 3. Switch on **USB tethering**. A new network connection will be created on your computer.

## NOTE:

To stop sharing your data connection, switch off **USB tethering** or disconnect the USB cable.

# Share Your Mobile Data Connection via Bluetooth

If your computer can obtain an Internet connection via Bluetooth, you can configure your phone to share its mobile data connection with your computer.

- 1. Pair your phone with your computer via Bluetooth.
- Configure your computer to obtain its network connection via Bluetooth. For more information, please see your computer's documents.
- 4. From the home screen > ^ > Settings > More> Tethering & portable hotspot.
- 3. Switch on **Bluetooth tethering**. Your computer is now sharing your phone's data connection.

## NOTE:

To stop sharing your data connection, switch off **Bluetooth tethering**.

# **Connecting to Virtual Private Networks**

Virtual private networks (VPNs) allow you to connect to the resources inside a secured local network. VPNs are commonly deployed by corporations, schools, and other institutions to let people access local network resources when not on campus, or when connected to a wireless network.

Depending on the type of VPN you are using, you may be required to enter your login credentials or install security certificates before you can connect to your VPN. You can get this information from your network administrator.

#### Add a VPN

- 1. From the home screen > \(^{\text{N}}\) > **Settings** > **More** > **VPN**.
- 2. Touch + at the top right corner and fill in the information provided by your network administrator.
- 3. Touch SAVE.
- 4. Touch the VPN that you want to connect to.
- When prompted, enter any requested credentials, and then touch CONNECT.

## NOTE:

You must set a lock PIN or password before using VPN.

# **Phone Calls**

You can place calls from the Phone app, the Contacts app, or other apps or widgets that display contact information. Wherever you see a phone number, you can usually touch it to dial.

# **Placing Calls**

### Place a Call From the Phone

- 1. From the home screen > \( \lambda\_{\text{.}} \)
- 2. If the dialpad is closed, touch 😃 to display it.
- 3. Enter the phone number with the dialpad. Touch delete incorrect digits.
- 4. Touch below the keypad to dial.

### NOTE:

To make an international call, touch and hold the 0 key to enter the plus (+) symbol. Next, enter the country code, followed by the city/area code and then the phone number.

# Place a Call From the Call History

### Place a Call From Your Contacts

- 1. From the home screen > \( \screen > \) **CONTACTS**.
- 2. Touch next to a contact to place the call.

# **Answering or Rejecting Calls**

When you receive a phone call, the incoming call screen opens, displaying the caller ID or the information about the caller that you've entered in the Contacts app. You can answer or reject the call, or reject it with a text message.

#### Answer a Call

When you receive a phone call, slide towards to

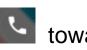

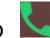

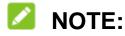

To silence the ringer before answering the call, you can press the Volume key or the Power key.

## Reject a Call

When you receive a phone call, slide towards to to reject the call.

You can also touch **Message reject** to reject the call and select a preset text message or write one to send to the caller.

# Checking Voicemail

If you have set the phone to divert calls to voicemail, callers can

leave voicemail messages when they cannot reach you. Here's how to check the messages they left.

- 1. From the home screen > \( \lambda\_{\text{.}} \)
- 2. If the dialpad is closed, touch to display it.
- 3. Touch or touch and hold 1 key in the dialer. If prompted, enter your voicemail password.
- 4. Follow the voice prompts to listen to and manage your voicemail messages.

# **Using Options During a Call**

During a call, you will see a number of onscreen options. Touch an option to select it.

- Touch II to put the call on hold.
- Touch + to make another call separately from the first call, which is put on hold.
- Touch to access contacts list.
- Touch to switch to the keypad when you need to enter a code (for example, the PIN for your voicemail or bank account) during the call.
- Touch \*\* to mute or unmute your microphone.
- Touch to turn on or off the speakerphone.
- Touch X to merge the separate calls into a single conference call.

- Touch to put the caller you are speaking to on hold, and switch to another call that has been put on hold.
- Touch to end the current call.

# **Managing Multi-party Calls**

When the call waiting and three-way call features are available, you can switch between two calls or set up a conference call.

#### Switch Between Current Calls

When you're on a call and another call comes in, your phone screen informs you and displays the caller ID.

- Touch to reject the second call.
- Touch to reject the second call and select a preset text message or write one to send to the caller.

## Set Up a Conference Call

With this feature, you can talk to two people at the same time.

- 1. Place the first call.
- 2. Once you have established the connection, touch + and dial the second number. (This puts the first caller on hold.)

3. When you're connected to the second party, touch \(\frac{1}{2}\). If one of the people you called hangs up during your call, you and the remaining caller stay connected. If you initiated the call and are the first to hang up, all callers are disconnected.

To end the conference call, touch

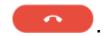

# **Adjusting Your Call Settings**

From the home screen > > i > Settings > Display options.

- Display options: Touch Sort by or Name format to set the order of the contacts and the format of the contact names.
- **Sounds and vibration**: Touch **Phone ringtone** to select the ringtone for incoming calls to that card. Touch Dialpad **tones** to select the sound played when you touch the dialpad keys. Check or uncheck the boxes to turn on or off this feature.
- Answer and Calls: Check Power button ends call to end call by pressing the Power key. Check Vibrate when call is answered to turn on or off the function.
- Speed dial: You can touch and hold the 1 ~ 9 keys from the dialer to call the corresponding speed dial number.
- Quick responses.: Edit Quick Response to Rejected Callers.
- Call settings: Configure call settings.
  - Voicemail: Touch Setup > Voicemail number to edit the voicemail number.
  - ► Fixed Dialing Numbers: Allows you to restrict outgoing calls to a limited set of phone numbers.

- ► Call forwarding: Call forwarding feature allows you to forward your incoming calls to another phone number.
- Call waiting: To get notified of incoming calls during a call.
- ▶ Additional settings: Touch Caller ID to choose whether your number is displayed when someone receives your outgoing call.
- Call blocking: Allows you to block calls and texts from certain numbers.

# **Contacts**

You can add contacts on your phone and synchronize them with the contacts in your Google account or other accounts that support contact syncing.

To see your contacts, from the home screen  $> \land > \blacksquare$ . From there, you can touch the tabs on the top of the screen to quickly switch to contact groups or the Phone app.

# **Adding a New Contact**

- 1. From the home screen > ^ > \bigsim\_-
- 2. Touch be to add a new contact.
- Touch Saving to to choose where to save the contact. You can save the contact on the phone, or a account you have added on the phone.
- 4. Enter the contact name, phone numbers, email addresses, and other information.
- 5. Touch <

# **Searching for a Contact**

- 1. From the home screen  $> \land > \blacksquare$ .
- 2. Touch and enter the contact name or any information

the contact has to search for it.

The contacts matched will be listed.

# **Editing Contacts**

- 1. From the home screen > ^ > \bigsize .
- 2. Touch a contact you need to edit and then touch .
- 3. Edit the contact and touch <

# **Gmail**

From the home screen and select **Gmail**. Use it to receive and send emails from your webmail or other accounts, using POP3 or IMAP, or access your Outlook, Hotmail and Yahoo account for your corporate email needs.

- 1. From the home screen  $> \land >$  **Gmail.**
- 2. Touch **Add an email address**, then select an email type and enter the email address and password.
- Touch **NEXT** to let the phone retrieve the network parameters automatically.

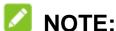

You can also enter these details manually by touching **MANUAL SETUP** or when automatic setup fails.

- 4. Follow the on-screen instructions to finish the setup.
- 5. Your phone will show the inbox of the email account and start to download email messages.

# Messaging

You can use Messaging to set message back up, exchange text messages (SMS) and multimedia messages (MMS).

# **Opening the Messaging Screen**

From the home screen >

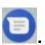

The Messaging screen opens, where you can create a new message, search for messages, delete messages, or open an ongoing message thread.

- Touch to write a new text or multimedia message.
- Touch Q to search for a message using keywords.
- Touch an existing message thread to open the conversation you've had with a certain number.

# Sending a Message

- 1. On the **Messaging** screen, touch at the bottom.
- Touch the **To** field and manually enter the recipient's 2. number or the contact name. If the phone presents a few suggestions, touch the one you want to add.
- Touch the **Type an SMS message** field and enter the message text.

- 4. If you want to send a multimedia message, touch to add a subject or attach a file to the message.
- 5. Touch

## NOTE:

Do not add a message subject or any attachment if you want to send a text message. Otherwise you may be charged for a multimedia message.

# **Changing Message Settings**

Touch : > Settings in the Messaging screen to change the messaging settings.

# **Web Browser**

Use Chrome to view web pages and search for information.

# **Opening the Browser**

From the home screen > to launch the web browser.

You can also open the browser by touching a web link - for example, in an email or a text message.

- 1. Open the **Chrome** app.
- 2. Touch the address box at the top.
- Enter the address (URL) of a web page or enter terms you want to search for.
- Touch a URL or search suggestion or touch on the keyboard to open the web page or search results.

# **Using Multiple Browser Tabs**

You can open several web pages at the same time (one page in each tab) and switch between them freely.

#### To open a new browser tab:

From the main Chrome screen, touch > • , or touch > New tab. A new browser tab opens.

#### To switch between tabs:

- Touch (The number shows how many tabs you have open).
- 2. Swipe vertically to scroll through the list of opened web pages, and touch the one you want to view..

## NOTE:

Touch **X** or swipe right or left to close a tab.

# **Downloading Files**

- Touch and hold an image or a link to a file or to another web page.
- In the menu that opens, touch **Download image** or **Download link**.

The downloaded files are saved to your phone or the memory card. You can view or open them in the Downloads section of the **File Manager** app.

# **Changing Browser Settings**

You can configure a number of settings in Chrome to customize the way you browse the web, including several that you can use to control your privacy.

To open the browser settings screen, touch : > Settings.

# Camera

# **Capturing a Photo**

- From the home screen > ...
   Or you can quickly open the Camera from any screen by double-tap the quick launch button.
- 2. Flip the device over, and then aim the camera at the subject and make any necessary adjustments. PHOTO mode is used by default.
- 3. Touch the area on the screen where you want the camera to focus, or let the camera autofocus on the center of the image.
- 4. Touch U.

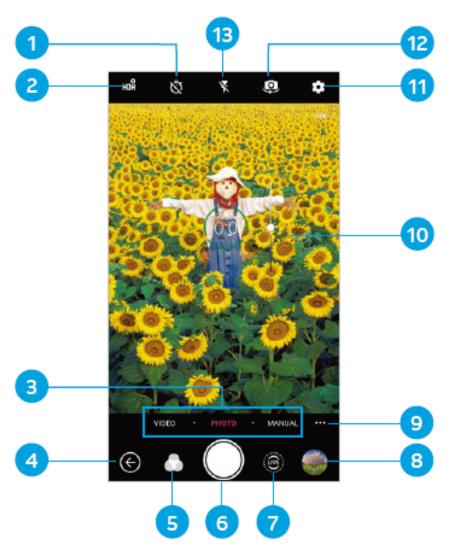

| Number | Function                                                                                                    |
|--------|----------------------------------------------------------------------------------------------------|
| 1      | Set a time delay before the camera takes a picture after you tap the shutter icon.                                                        |
| 2      | Change the High-Dynamic Range (HDR) setting (back camera only).                                                                           |
| 3      | Switch mode: VIDEO (front or back camera), PHOTO (back camera) / SELFIE (front camera), or MANUAL (back camera) / BEAUTIFY (front camera) |
| 4      | Exit the camera.                                                                                                    |

| Number | Function                                                                                                    |
|--------|----------------------------------------------------------------------------------------------------|
| 5      | Select a colour effect or other special effect                                                                             |
| 6      | Capture a photo.                                                                                                    |
| 7      | Capture a LIVE photo.                                                                                                    |
| 8      | View pictures and videos you have taken.                                                                                   |
| 9      | Use special photo or video camera modes: PANORAMA, MULTI EXPOSURE, TIMELAPSE, SUPER NIGHT, MAGIC SHUTTER, and SLOW MOTION. |
| 10     | Adjust the focus point and exposure.                                                                                       |
| 11     | Change the camera settings.                                                                                                |
| 12     | Switch between back and front camera.                                                                                      |
| 13     | Change the flash setting (back camera only).                                                                               |

### **WARNING!**

Keep a safe distance when using the flash. Do not point the flash towards the eyes of people or animals.

#### NOTE:

- You can spread or pinch with two fingers on the screen to zoom in or out before taking pictures.
- In PHOTO mode, when you touch the screen to focus, the exposure bar appears beside the focus point. You can drag up or down to adjust the exposure.
- When you flip the device over to use the front camera, you can touch to use smile detection.

# **Recording a Video**

You can record video clips at normal-speed with front or back camera. The back camera mode also allows you to record time lapse videos.

- 1. From the home screen > VIDEO.
- 2. Aim the camera at the subject and make any necessary adjustments. You can touch any area on the screen that you want the camcorder to focus on and during recording.
- 3. Tap to start recording. You can tap ' / to pause or resume recording, or tap to save the frame as a photo.
- 4. Tap to stop recording.

#### NOTE:

- You can pinch or spread two fingers on the screen to zoom in or out before and during recording.
- When you tap the screen to focus during normal-speed recording, the exposure bar appears beside the focus point.
   You can drag up or down to adjust the exposure.
- To capture a time-lapse video, tap 
  Tap to begin recording and to stop.

# **More Apps and Features**

#### Music

From the home screen > ^ > Play Music > = > Music library to open the Music library. There you can view all your audio files or by categorized lists or albums, and genres. You can also touch PLAYLISTS, ARTISIS, Alums, SONGS, or GENRES to find songs.

## NOTE:

If an audio file is being played, its name and player controls are displayed at the bottom of the screen. Touch the area to open the playback screen.

### Clock

From the home screen > ^ > Clock. The Clock app allows you to check local time in places around the world, set alarms, and use timers.

#### Set a New Alarm

- 1. Open the Clock app and touch .
- 2. Touch a default alarm to configure it, or touch at the bottom of the screen to create a new alarm.
- 3. Touch the clock to set the alarm time, and then touch **OK**, .

#### NOTES:

- To enable or disable existing alarms directly, just slide the switches to the right of each alarm.
- Touch : > **Setting** to configure alarm settings.

#### **Use World Time**

Open the Clock app and touch .

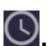

2. Touch at the bottom to add a new city.

## **Use the Stopwatch and Countdown**

- Open the Clock app and touch  $\bar{\mathbb{O}}$  or  $\mathbf{X}$
- Stopwatch allows you to record lap times (100 laps at most), while countdown allows you to set a time and count down to zero.

# File Manager

Quickly access all of your images, videos, audio clips, and other types of files on your phone and on the memory card.

From the home screen > ^ > File Manager to check the record.

- Touch folders and files to access stored items.
- Touch and hold an item for more options, such as share or delete.

#### Recorder

**Recorder** enables you to record voice memos and listen to them whenever you like.

- 1. From the home screen >  $\wedge$  > Recorder.
- Touch to start recording. Touch / to pause or continue the recording.
- 3. Touch **Done** to stop recording.
- 4. Type the file name and touch **DONE** to save the recording.

# **Google Apps**

Open the Google apps to use Google services. Some apps are put in the **Google** folder on the home screen.

### NOTE:

Some contents or Google services may not be available in certain regions. Some apps will require you to sign in to your Google account.

- Drive: Store files on Google servers for free after you sign in to your Google account. You can access them on your computers, your phones and other devices, share them, or collaborate with others.
- Gmail: Send and receive emails via your Gmail account or other personal email accounts.
- Google: Use Google search or get information when you need it with Google Now.

- Maps: Find your place and find your way in the world.
- Photos: Manage photos on the phone and your Google account.
- Play Movies & TV: Purchase, download and watch the latest and your favorite movies and TV shows.
- Play Music: Play music on the phone and on your Google account.
- Play Store: Buy and download apps, games, and other content from the Google Play Store.
- YouTube: Watch video clips from YouTube.com, or upload your own and share with the world.

# **Settings**

From the home screen > ^ > Settings. The Settings contains most of the tools for customizing and configuring your phone.

#### Wireless and Networks

#### Wi-Fi

Turn Wi-Fi on or off and configure your Wi-Fi connections.

## Wi-Fi Calling

Touch to turn Wi-Fi calling settings on or off. Choose preferred network for calls.

#### **Bluetooth**

Turn Bluetooth on or off and configure your Bluetooth connections.

## Wi-Fi Hotspot

- 1. Touch **Configure** and set the following options.
  - ▶ **Network name:** Enter or edit a network SSID (name) that other devices see when scanning for Wi-Fi networks.
  - ► Channel: Choose a channel option.
  - Security: Choose a security option, Open (not

recommended) or **WPA2 PSK** (other users can access your Wi-Fi hotspot only if they enter the correct password). When you select **WPA2 PSK**, touch the **Password** field to edit the security password.

- ▶ Show password: Check to show or hide the password.
- ▶ Broadcast network name (SSID): Check to broadcast or uncheck to hide your network name (SSID). If the broadcast is disabled, other users need to get your network SSID to find the Wi-Fi hotspot.
- 2. Touch **SAVE** to save your settings.

## **Data Usage**

Touch the **Cellular data** switch to turn on or off mobile data.

You can check how much data has been used during the time cycle you set, set a mobile data limit and warning, or restrict background data for individual apps.

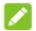

#### NOTE:

The data usage is measured by your phone, and your carrier's data usage accounting may differ.

## **Airplane Mode**

Touch **More > Airplane mode** to enable or disable this feature. When airplane mode is on, Wi-Fi and cellular connections are turned off.

## Wi-Fi Calling

Touch **More** > **Wi-Fi Calling** to turn Wi-Fi calling on or off. When Wi-Fi calling is on, your phone can route calls via Wi-Fi networks or your carrier's networks, depending on the strength of the signal.

## **Tethering & Portable Hotspot**

Touch **More > Tethering & portable hotspot** to configure tethering and portable hotspot settings.

#### **VPN**

Touch **More > VPN** to set up and connect to virtual private networks.

#### **Cellular Networks**

Touch **More > Cellular network** to configure mobil network settings.

## **Network Settings Reset**

Touch **More > Network settings reset** to restore the default network settings.

#### **Device**

#### **Quick Launch Button**

By default, pressing and holding the Quick Launch button launches Phone app. You can change the following settings:

- Double-tap for Camera: Enable or disable double-tapping the Quick Launch button to open the Camera app.
- Long press: Select the app that is launched when you press and hold the Quick Launch button.

#### **Gestures**

Configure options for controlling your device with gestures

**Take a screenshot**: Enable or disable capturing a screenshot by pinching with three fingers on the screen.

**Switch frequent modes**: Enable or disable swiping left or right in the navigation bar to switch between screen modes.

**Switch screens in dual mode**: Enable or disable switching screens in Dual mode by swiping three fingers across the screens.

## **Display**

- Force apps to work with dual-screen: When enable, force all apps to work with Dual screen mode, whether or not they support it.
- Extend Mode for all apps: When enabled, forces all apps

to work with Extended screen mode, whether or not they support it.

- Brightness level: Set the brightness of the display.
- Adaptive brightness: Automatically adjust screen brightness.
- Night Light: Manage the Night Light function. Night Light tints your screen amber. This makes it easier to look at your screen or read in dim light, and may help you fall asleep more easily.
- Wallpaper: Select a background image for the home screen and/or the lock screen.
- Sleep: Set the length of time of inactivity before the screen turns off automatically.
- Screen saver: Manage the screen saver function. When this feature is enabled, photos or animations will be displayed as a screensaver.
- Ambient display: Touch to enable/disable this feature, which causes the screen to wake when you receive notifications.
- Font size: Set the font size of the text on the screen.
- Display size: Set the size of the items on the screen.
- When device is rotated: Select whether the screen contents should rotate when the phone is rotated.
- Pulse notification light: Touch to enable/disable this feature, which causes the Indicator light to flash to notify you of missed calls, new messages, and other events.

 Navigation key light duration: Touch to select navigation key light duration.

#### **Notifications**

Control the display of notifications.

- Touch > On the lock screen to enable/disable notification display on the lock screen.
- Touch an app to control its notifications. You can turn its notifications off, allow them in Do not disturb mode, allow pop-up display, or hide content on the lock screen. Options depend on the app.

### NOTE:

The notifications of some apps cannot be turned off. Content hiding is only available if you have set a pattern, a PIN or a password as the screen lock.

#### Sound

Adjust different types of volume, manage Dolby Atmos, select notification mode, manage Do not disturb settings, set ringtone, notification, and alarm sounds, or select system sounds.

## **Apps**

See apps installed on your phone and manage them.

Touch an app to see its information. The following options may be available:

FORCE STOP: Stop the app.

- UNINSTALL: Uninstall the app.
- DISABLE/ENABLE: Disable or enable the app.
- Storage: Check its storage information, clear its data or cache.
- Data usage: Check how much data has been used by the app during the time cycle you set and restrict background data for the app.
- Permissions: Check or change the app permissions.
- Notifications: Manage the app notifications in the notification panel and the lock screen. You can set the priority, sensitivity, and more.
- Open by default: Check the app's supported links and set whether to open the links in the app, and clear the app's defaults.
- Battery: Check how much battery has been used by the app.
- **Memory:** Check how much memory has been used by the app.

### NOTE:

Not all options are available for the apps.

### **Storage**

Check memory information for your external memory card and internal storage. You can choose the default location for new data, such as downloaded files and captured photos.

**Save location**: Select the default location for new data, such as files downloaded, photos captured, and voice recorded.

**Device storage**: Tap **Phone** > **Used space** to get a detailed breakdown of space usage by type. Tap a data type to see more information or delete the files you do not need.

Portable storage: Manage the memory card, if one is installed.

### **Battery**

View the battery level, check what has been using the battery, and optimize battery use.

- Tap an app or service to adjust its settings to save battery life. For example, tap Screen > Reduce the screen brightness and/or screen timeout to change screen brightness and sleep.
- Tap : > Battery optimization. Battery optimization helps prolong battery standby time when you're not using the phone. To turn battery optimization off for specific apps, tap Not optimized > All apps, tap the app name, and then tap Don't optimize > DONE.
- Tap Battery saver. You can turn battery saver on or off or configure it to turn on automatically in order to reduce battery use and improve battery life.

## **Memory**

View average memory use and monitor which apps use the most memory.

## **Call Settings**

Configure all call settings.

#### Connect to PC

Select the USB connection mode between your phone and PC.

#### **Personal**

#### Location

Activate location services to determine your location. To use location-related applications, such as finding your location on Google Maps, you must have location services turned on on your phone.

- 1. Slide the switch at the top to turn location services on or off.
- When location is enabled, touch **Mode** to select a location mode.
  - ► **High accuracy:** Get accurate location using both GPS and Wi-Fi as well as mobile networks.
  - ▶ **Battery saving:** Use only Wi-Fi and mobile networks to get your approximate location. This will drain less power from your battery than using GPS.
  - Device only: Use GPS to pinpoint your location.

In the Location menu, touch Google Location History or Google Location Sharing to configure Google location options (Google account required).

## **Security**

- Screen lock: Lock the screen with long press, pattern, PIN, or password.
- Fingerprint: Register up to five fingerprints and enable them to unlock the phone or quickly open a selected app. Enable pressing the Power key/Fingerprint sensor to take a photo or answer incoming calls.
- Smart Lock: Keep the phone unlocked when connected to trusted devices, in trusted places, or unlocked by trusted faces or voice, or unlocked when your phone is being carried on the body.

#### NOTE:

You need to set up a screen lock on the phone to use the Smart Lock feature.

- Encrypt phone: Your phone is already encrypted.
- Set up SIM card lock: Lock the nano-SIM card and change the SIM PIN.
  - ► Lock SIM card: Activate or deactivate the PIN lock to require PIN before accessing the nano-SIM card.
  - Change SIM PIN: Change the PIN used to access the nano-SIM card.

## NOTE:

Put all your confidential passwords in a safe place for future use. If you enter the wrong SIM PIN more times than allowed, your nano-SIM card will be locked and you cannot access the mobile phone network. Contact your operator for

- a PIN Unlock Key (PUK) to restore the nano-SIM card.
- Make passwords visible: Display passwords as you enter them.
- Device administrators: View or deactivate apps you have authorized to be device administrators.
- Unknown sources: Check this option to permit installation of apps from sources other than the Play Store.
- Storage type: Check the credential storage type.
- Trusted credentials: Display trusted CA certificates.
- User credentials: View and modify stored credentials.
- Install from SD card: Install certificates from the storage.
- Clear credentials: Delete all certificates.
- Trust agents: View or deactivate trust agents.
- Screen pinning: Keep a screen of your choice in view, so that others cannot switch to other apps and access your personal information.
- Apps with usage access: Turn on or off some apps' access to your phone usage information.

#### **Accounts**

Manage your accounts and synchronization. Touch **Add account** to sign in to or create accounts on your phone.

Touch an account type to see that type of accounts you have added and adjust the accounts settings.

## Google

Manage settings for Google apps and services that are installed on your device.

## Languages & Input

- Languages: Select a language for your system.
- Spell checker: Use Google Spell Checker to check for spelling errors when entering text.
- **Personal dictionary:** Add new words to the phone's dictionary or remove words from the dictionary. The words you add are used for spelling check and word suggestion.
- Keyboard & input methods: Configure text input settings.
- Text-to-speech output:
  - Preferred engine: Select the speech synthesis engine you want to use or change its settings.
  - Speech rate: Select how quickly you want the synthesizer to speak.
  - Pitch: Drag the slider to adjust the pitch.
  - Reset speech rate: Reset the speed at which the text is spoken to normal
  - Reset speech pitch: Reset the speed at which the text is spoken to default.
  - ▶ **Listen to an example:** Play a brief sample of the speech synthesizer, using your current settings.
  - Default language status: Check whether the

text-to-speech output feature supports the current system language.

 Pointer speed: Select how fast the pointer/mouse should scroll when you connect the phone to a trackpad or mouse accessory.

## Backup & Reset

- Back up my data: Back up app data, Wi-Fi passwords, and other settings to Google servers after you sign in to your Google account.
- Backup account: Set the Google account that the data is backed up to.
- Automatic restore: Restore previously backed up settings and data when you reinstall an app.
- **Factory data reset:** Reset your phone to factory default settings. All your data in the internal storage will be erased during the process.

# **System**

#### **Date & Time**

Set date, time, time zone, and time format, or use network-provided data.

## Accessibility

Configure the system accessibility services and plug-ins on

your phone, such as using **Color inversion** or **Display size** for users with low vision..

## **Printing**

Manage printer plug-ins installed from the Play Store or your printer manufacturer.

#### **About Phone**

View phone status, legal information, and other information. You can also touch **Software updates** > **SD CARD UPDATE** to install updates from update packages copied to the storage card.

# Radio Frequency (RF) Energy

This phone is designed and manufactured not to exceed the emission limits for exposure to radio frequency (RF) energy set by the Federal Communications Commission of the United States.

During SAR testing, this device was set to transmit at its highest certified power level in all tested frequency bands, and placed in positions that simulate RF exposure in usage against the head with no separation, and near the body with the separation of 10mm. Although the SAR is determined at the highest certified power level, the actual SAR level of the device while operating can be well below the maximum value.

This is because the phone is designed to operate at multiple power levels so as to use only the power required to reach the network. In general, the closer you are to a wireless base station antenna, the lower the power output.

The exposure standard for wireless devices employing a unit of measurement is known as the Specific Absorption Rate, or SAR. The SAR limit set by the FCC is 1.6 W/kg.

This device is complied with SAR for general population /uncontrolled exposure limits in ANSI/IEEE C95.1-1992 and had been tested in accordance with the measurement methods and procedures specified in IEEE1528.

The FCC has granted an Equipment Authorization for this model phone with all reported SAR levels evaluated as in compliance with the FCC RF exposure guidelines. SAR information on this model phone is on file with the FCC and can be found under the Display Grant section of www.fcc.gov/oet/ea/fccid after searching on FCC ID: SRQ-ZTEZ999.

For this device, the highest reported SAR value for usage against the head is 1.064W/kg, for usage near the body is 1.301W/kg.

While there may be differences between the SAR levels of various phones and at various positions, they all meet the government requirements.

SAR compliance for body-worn operation is based on a separation distance of 10 mm between the unit and the human body. Carry this device at least 10 mm away from your body to

ensure RF exposure level compliant or lower to the reported level. To support body-worn operation, choose the belt clips or holsters, which do not contain metallic components, to maintain a separation of 10 mm between this device and your body.

RF exposure compliance with any body-worn accessory, which contains metal, was not tested and certified, and using such body-worn accessory should be avoided.

# **FCC Regulations**

This device complies with part 15 of the FCC Rules. Operation is subject to the following two conditions: (1) This device may not cause harmful interference, and (2) this device must accept any interference received, including interference that may cause undesired operation.

#### CAUTION:

Changes or modifications not expressly approved by the manufacturer could void the user's authority to operate the equipment.

The antenna(s) used for this transmitter must not be co-located or operating in conjunction with any other antenna or transmitter.

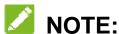

This equipment has been tested and found to comply with the limits for a Class B digital device, pursuant to part 15 of the FCC Rules.

These limits are designed to provide reasonable protection against harmful interference in a residential installation. This equipment generates, uses and can radiate radio frequency energy and, if not installed and used in accordance with the instructions, may cause harmful interference to radio communications. However, there is no guarantee that interference will not occur in a particular installation. If this equipment does cause harmful interference to radio or television reception, which can be determined by turning the equipment off and on, the user is encouraged to try to correct the interference by one or more of the following measures:

- Reorient or relocate the receiving antenna.
- Increase the separation between the equipment and receiver.
- Connect the equipment into an outlet on a circuit different from that to which the receiver is connected.
- Consult the dealer or an experienced radio/TV technician for help.

# **Enqueiring the E-label**

In home screen, Settings->About phone-Regulatory labels

United States of America

FCC ID:SRQ-ZTEZ999

Europe

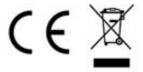